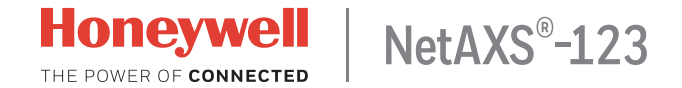

## **Quick Startup Guide**

This document describes the basic setup, wiring, and configuration steps for getting started with a NetAXS-123 access control system.

## **Setup Process**

- 1. Preparing to Start Up
- 2. Connecting Devices
- 3. Powering Up
- 4. Connecting to the Web Server
- 5. Logging In to the System
- 6. Configuring the System

### Preparing to Start Up

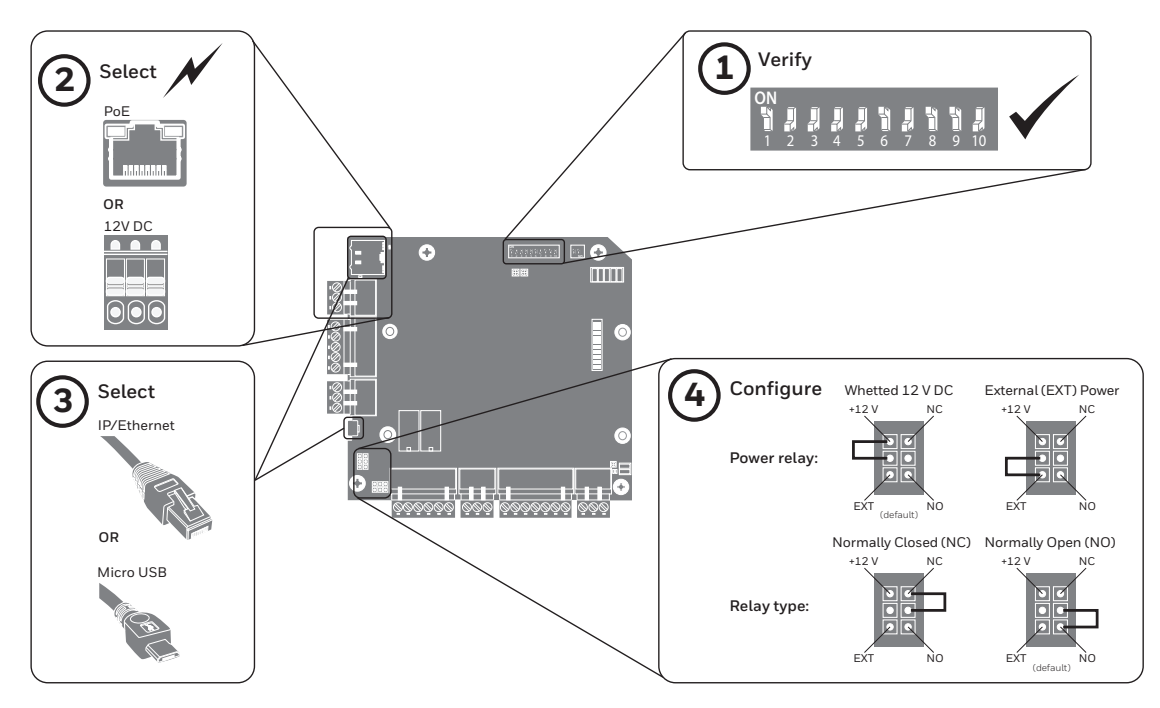

## Connecting Devices

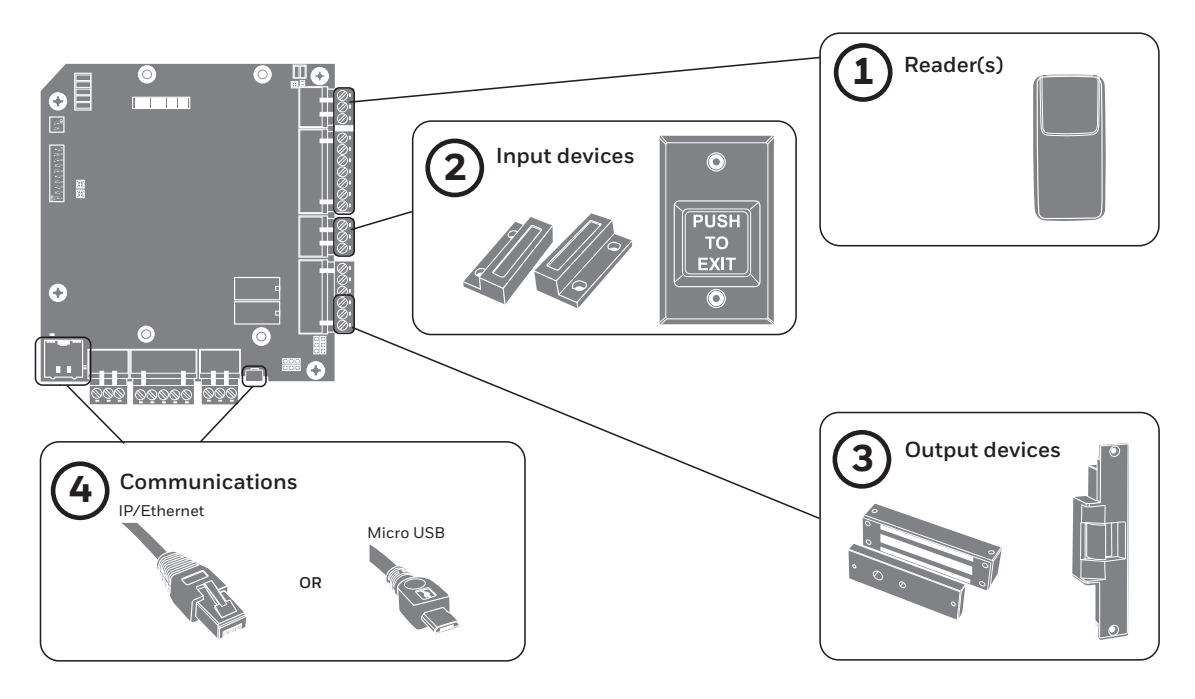

#### **4 |** NetAXS-123 Quick Startup Guide

## Powering Up

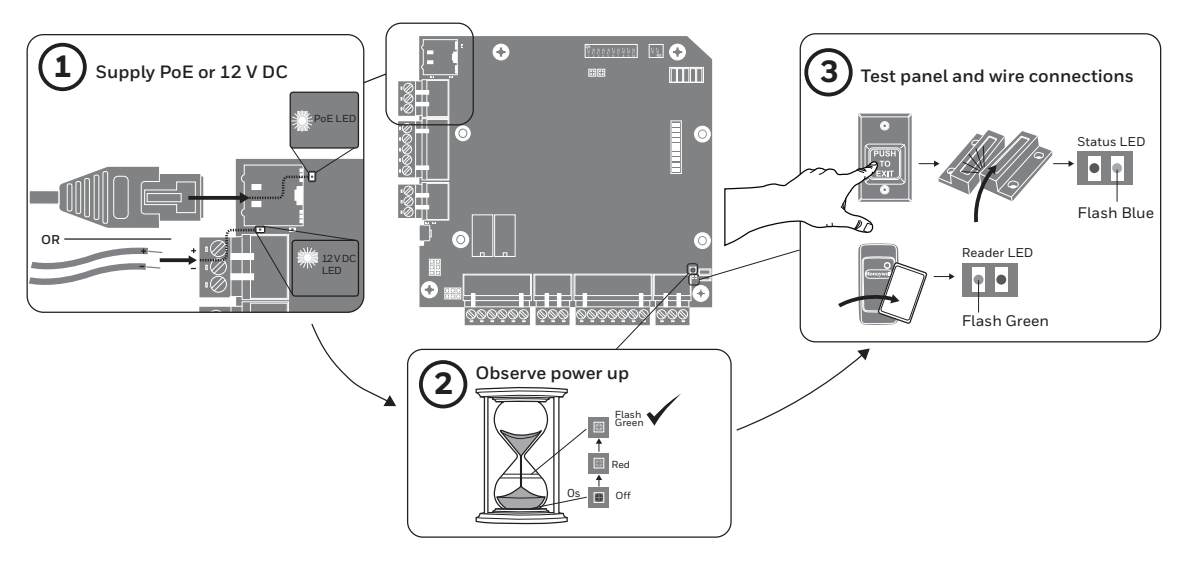

#### Connecting to the Web Server

Note These steps are for computers with Windows 7 operating system. The steps for other operating systems might be slightly different.

- 1. Click **Start** > **Control Panel**.
- 2. Click **Network and Sharing Center**.
- 3. Click **Change adapter settings**.
- 4. Identify your local Ethernet connection (Local Area Connection) and double-click on the link. .
- 5. Click **Properties**.
- 6. Highlight the Internet Protocol (TCP/IPv4).
- 7. Click **Properties**. View your system's current IP properties.
- 8. Select **Use the following IP address**.
- 9. Enter **192.168.1.10** in the **IP address** field.
- 10. Enter **255.255.255.0** in the **Subnet Mask** field.

## Logging In to the System

1. Open an **Internet** browser.

Note Honeywell recommends Google Chrome™.

- 2. Enter the panel's **IP address** in the address box.
	- IP/Ethernet > https://192.168.1.150, or, USB > https://192.168.2.150 (fixed)
- 3. A message warns that the connection is not private.

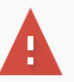

#### Your connection is not private

Attackers might be trying to steal your information from 192.168.1.150 (for example, passwords, messages, or credit cards). Learn more NET::ERR\_CERT\_AUTHORITY\_INVALID

Automatically send some system information and page content to Google to help detect dangerous apps and sites. Privacy policy

ADVANCED

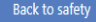

4. Click **Advanced**. An explanation appears.

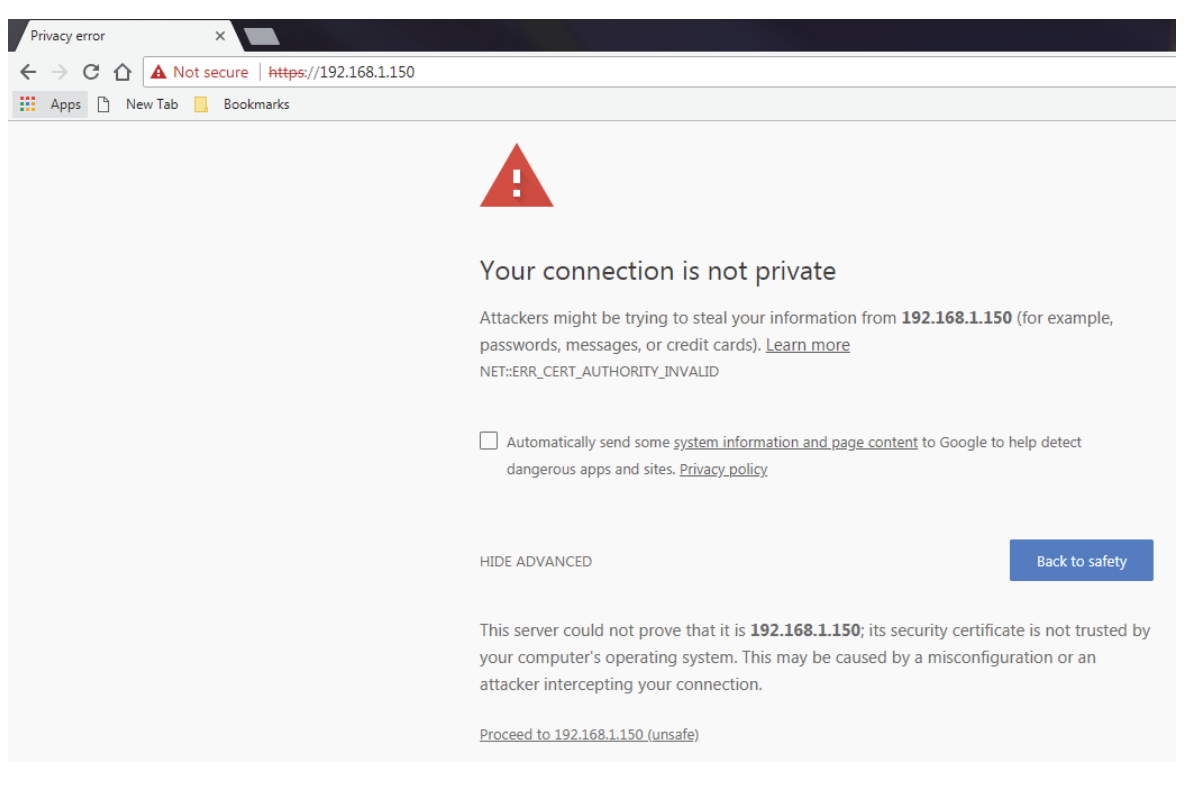

5. Click **Proceed to 192.168.1.150**.

#### **8 |** NetAXS-123 Quick Startup Guide

6. The **Sign In** screen displays.

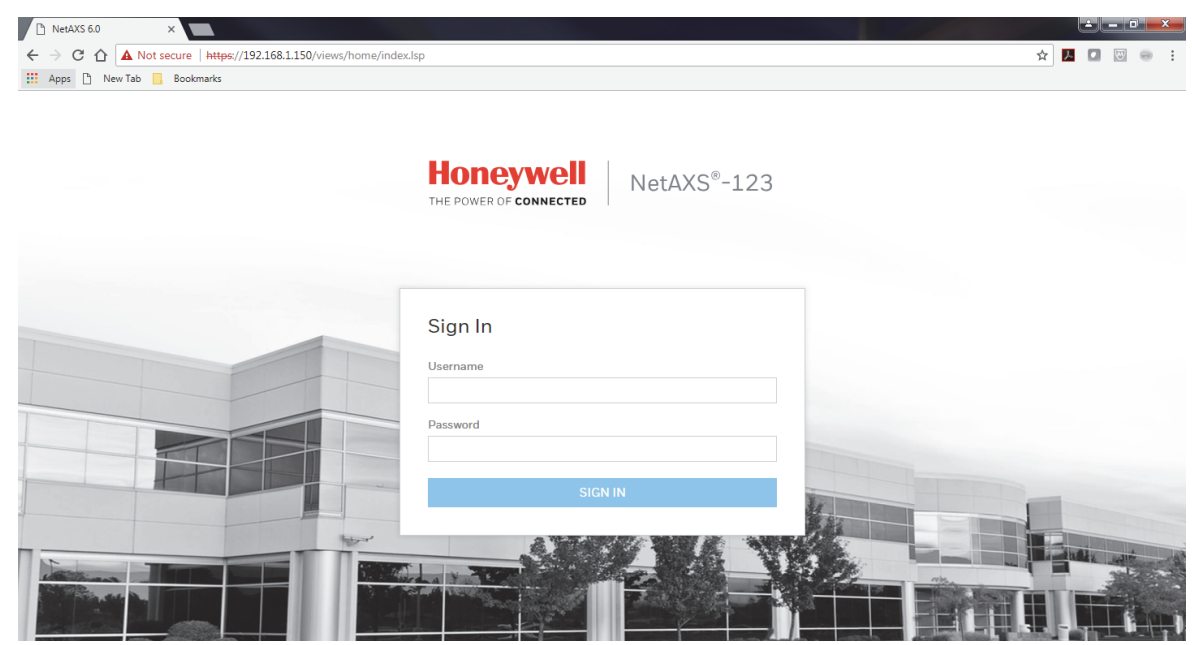

7. Enter **admin** in the **Username** and **Password** fields. Click **SIGN IN**. Change the password for security.

#### 8. The NetAXS-123 Dashboard appears.

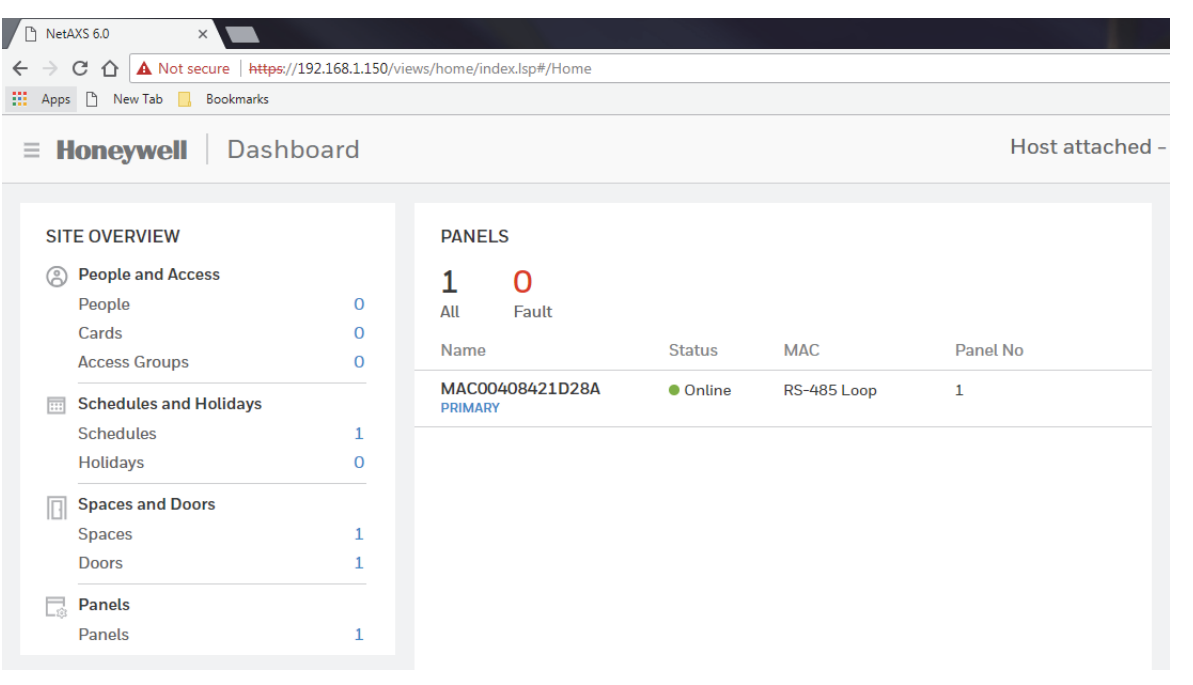

#### Configuring the System

- 1. Set the **Communication**
- 2. Set the **Time**
- 3. Create **Schedules**
- 4. Configure **Spaces** and **Doors**
- 5. Add **People** and **Cards**
- 6. Create **Access Groups**

#### **1) Set the Communication**

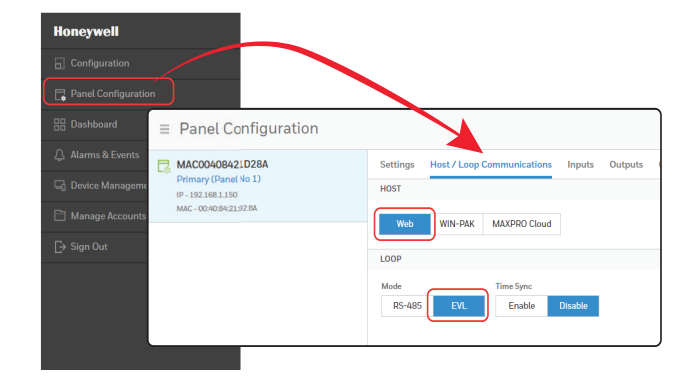

Note EVL mode is preferred. If you switch to EVL mode, the panel automatically reboots.

## **2) Set the Time**

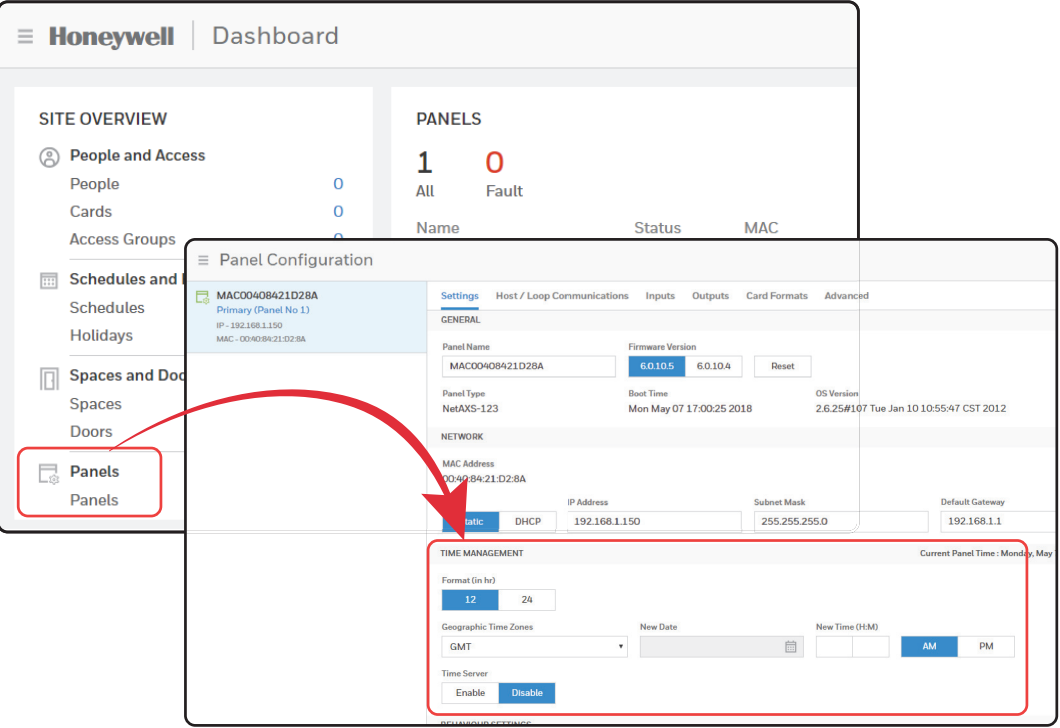

#### **3) Create Schedules**

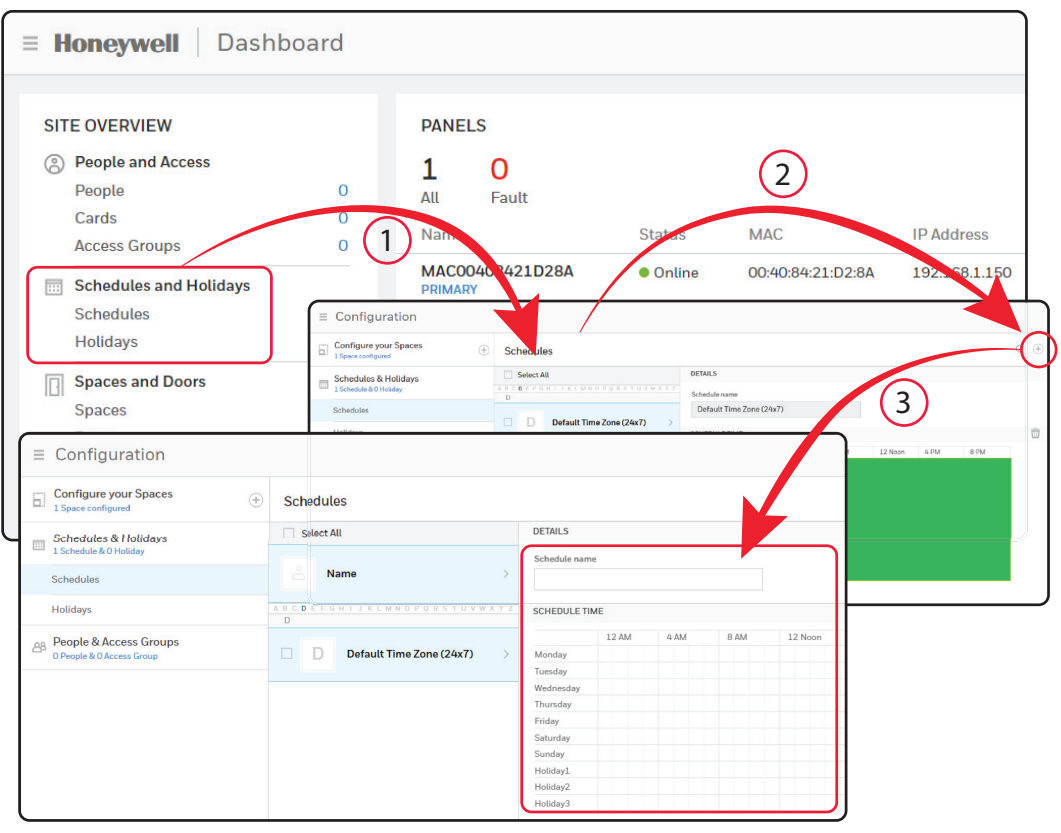

#### **4) Configure Spaces and Doors**

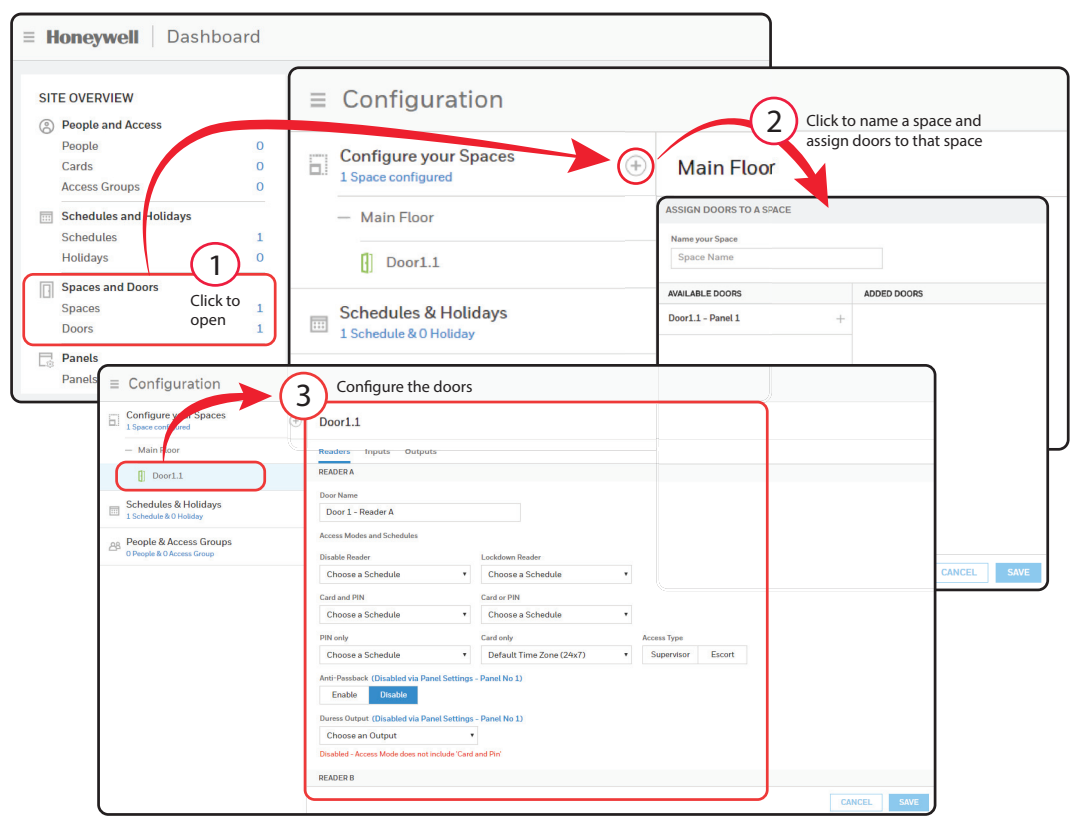

## **5) Adding People and Cards**

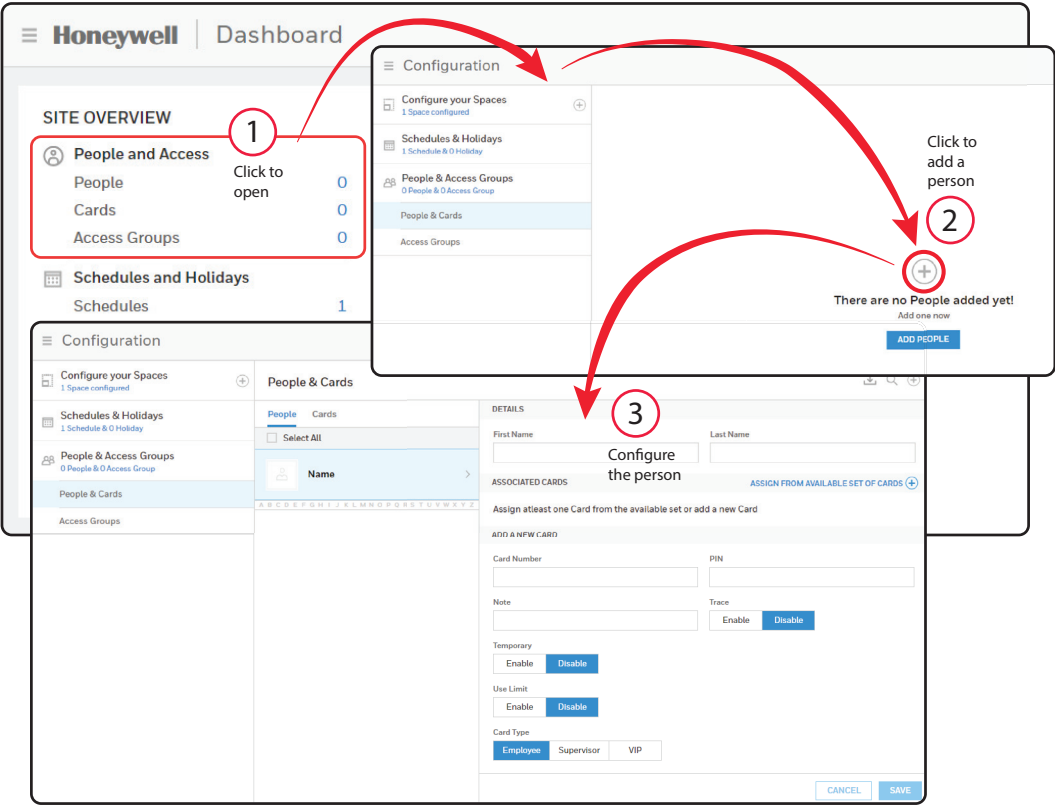

## **6) Creating Access Groups**

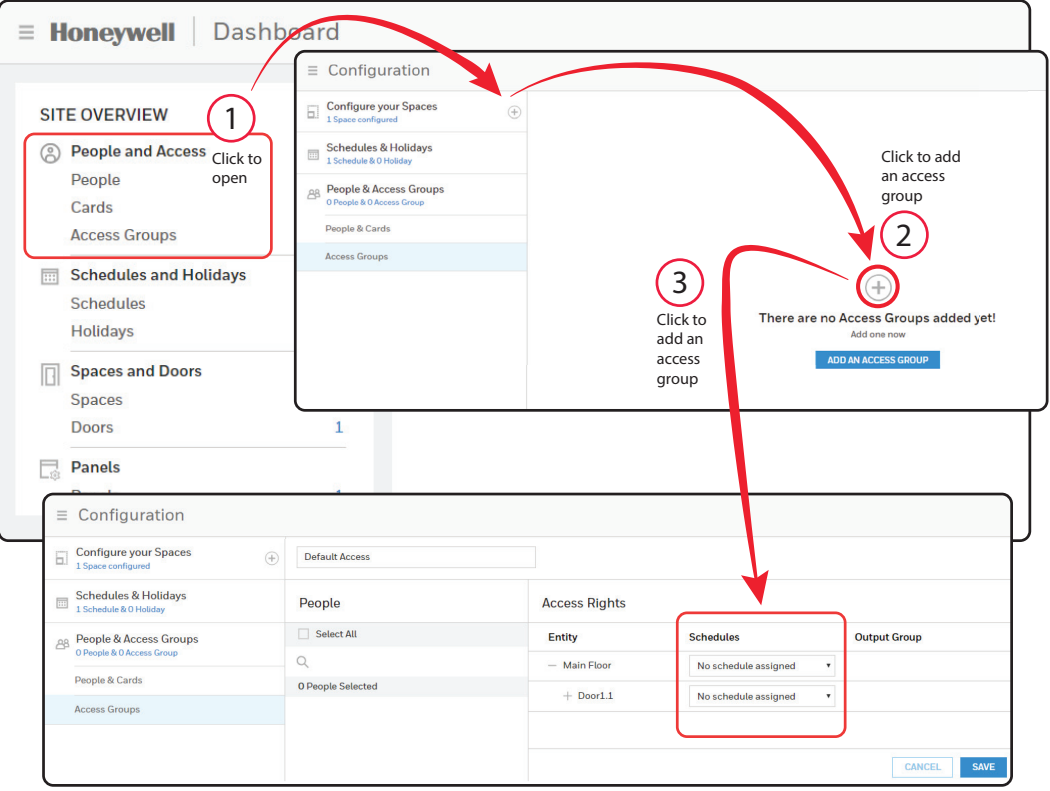

#### Technical Support

**Hours of Operation** | Monday through Friday, 9:00 am – 7:00 pm EST **Phone Support** | 1.800.323.4576 Technical Support, Option 2 **MyWebTech Customer Portal |** https://mywebtech.honeywell.com **E-mail Support** | https://www.honeywellsystems.com/ss/techsupp/index.html **Schedule Support** | https://www.honeywellsystems.com/ss/scheduleSupport/index.html **Online Training** | www.HoneywellDiscoverTraining.com

# **Honeywell**

**www.honeywellaccess.com 1 800 323 4576 Option 2 (North America only) https://mytechweb.honeywell.com** Document 800-05780V5B - May 2018

Honeywell Access Systems | 2700 Blankenbaker Pkwy. Suite 150, Louisville, KY 40299

© 2018 Honeywell International. All rights reserved.

No part of this publication may be reproduced by any means without written permission from Honeywell. The information

in this publication is believed to be accurate in all respects. However, Honeywell cannot assume responsibility for any

consequences resulting from the use thereof. The information contained herein is subject to change without notice.

Revisions or new editions to this publication may be issued to incorporate such changes.

For patent information, see www.honeywell.com/patents.

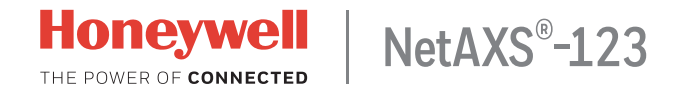

## **Guide de démarrage rapide**

Ce document décrit les étapes d'installation, de câblage et de configuration nécessaires pour le système de contrôle d'accès NetAXS-123.

## **Processus d'installation**

- 1. Préparation au démarrage
- 2. Connexion des périphériques
- 3. Mise sous tension
- 4. Connexion au serveur Web
- 5. Connexion au système
- 6. Configuration du système

#### Préparation au démarrage

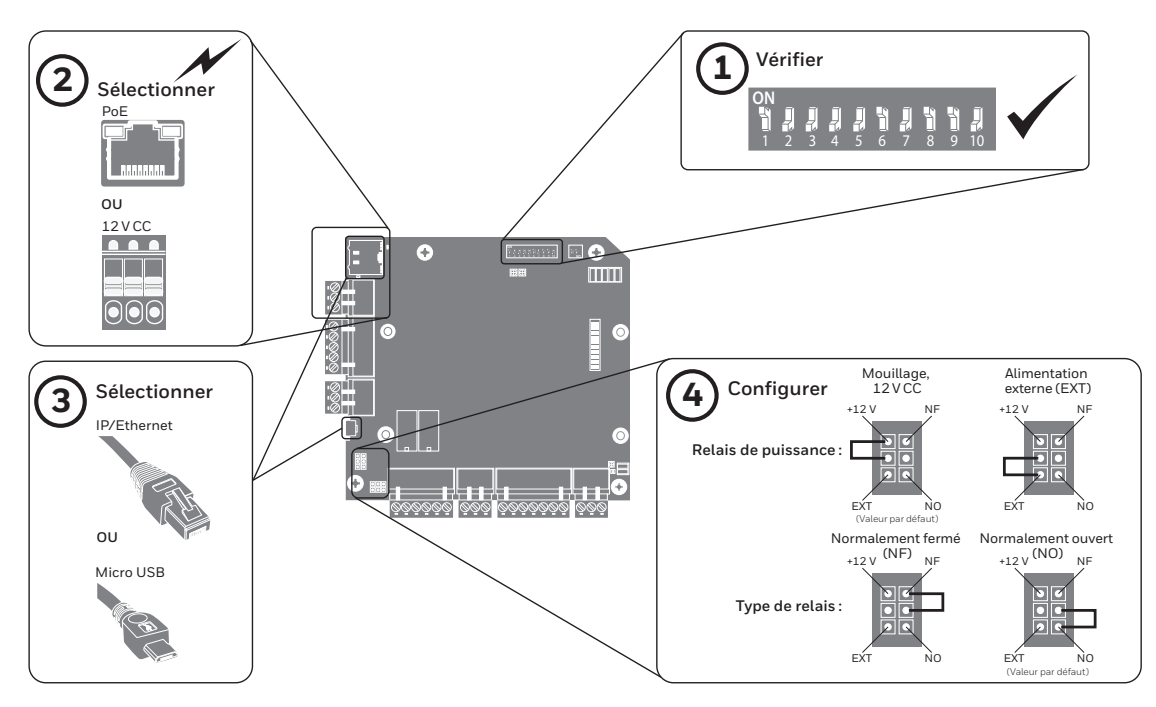

#### Connexion des périphériques

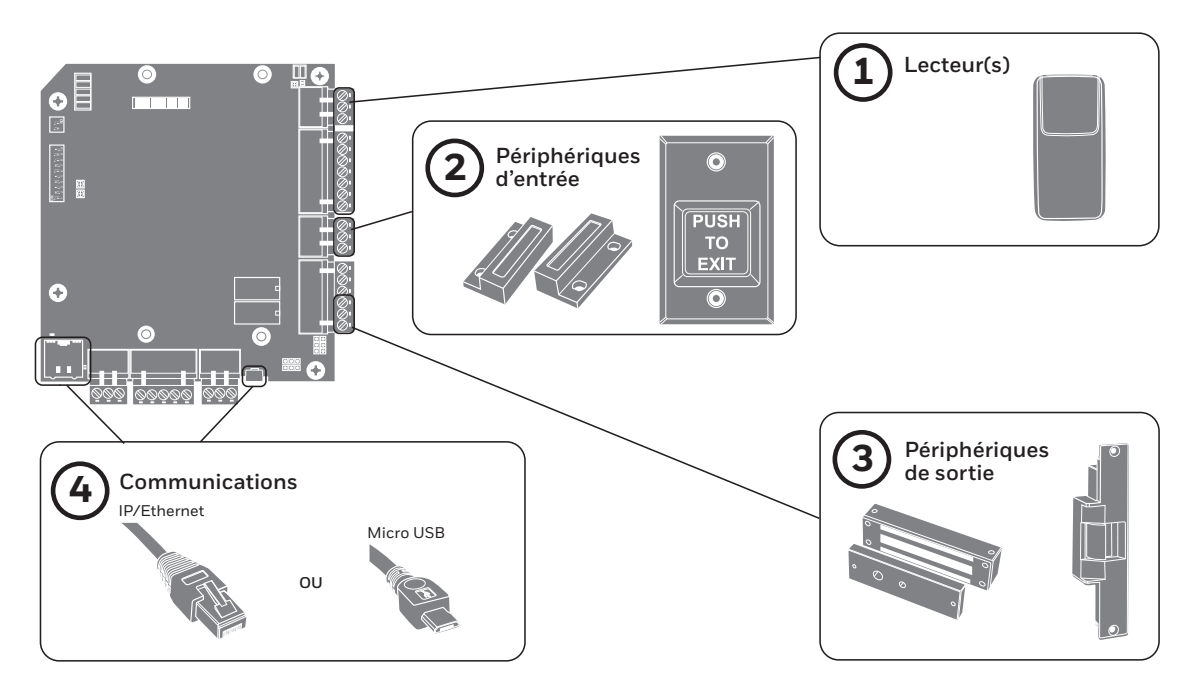

**4 |** Guide de démarrage rapide NetAXS-123

#### Mise sous tension

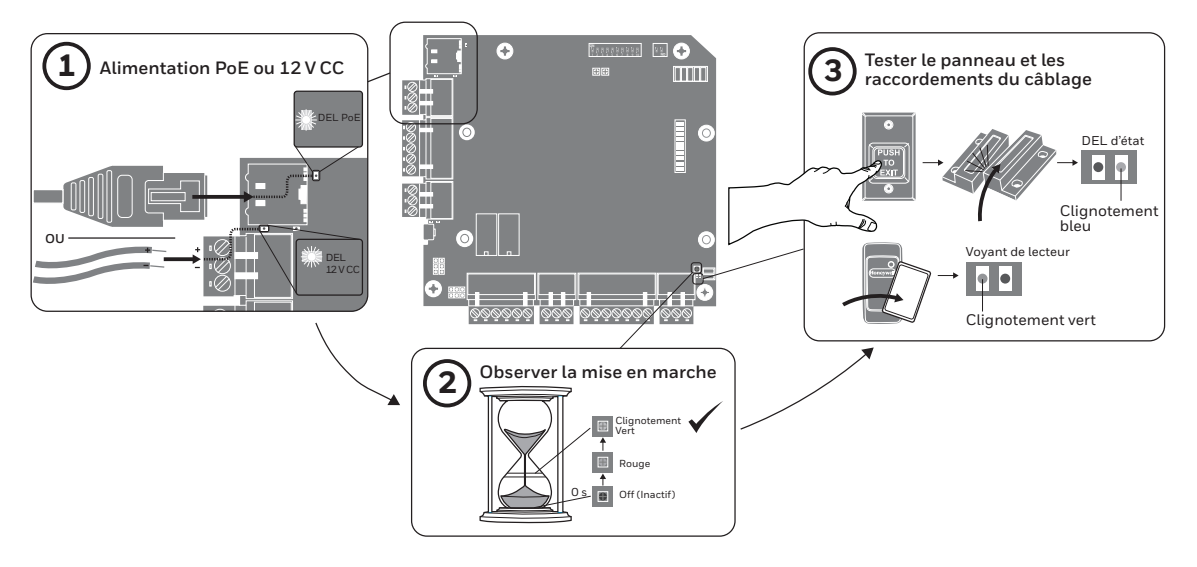

#### Connexion au serveur Web

Remarque Ces étapes sont pour les ordinateurs roulant sous le système d'exploitation Windows 7. Les étapes pour d'autres systèmes d'exploitation pourraient être légèrement différentes.

- 1. Cliquer sur **Démarrage** > **Panneau de configuration**.
- 2. Cliquer sur **Centre Réseau et partage**.
- 3. Cliquer sur **Modifier les paramètres de la carte**.
- 4. Identifier votre connexion Ethernet locale (connexion LAN) et double-cliquer sur le lien.
- 5. Cliquer sur **Propriétés**.
- 6. Mettre le protocole Internet (TCP/IPv4) en surbrillance.
- 7. Cliquer sur **Propriétés**. Afficher les propriétés IP actuelles de votre système.
- 8. Sélectionner **Utiliser l'adresse IP suivante**.
- 9. Entrer **192.168.1.10** dans le champ **Adresse IP**.
- 10. Entrer **255.255.255.0** dans le champ **Masque de sous-réseau**.

**6 |** Guide de démarrage rapide NetAXS-123

#### Connexion au système

1. Ouvrer un navigateur **Internet**.

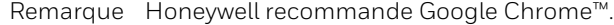

- 2. Entrer l'**adresse IP** du panneau dans la case d'adresse.
	- IP/Ethernet > https://192.168.1.150, ou, USB > https://192.168.2.150 (fixe)
- 3. Un message vous avertit que la connexion n'est pas privée.

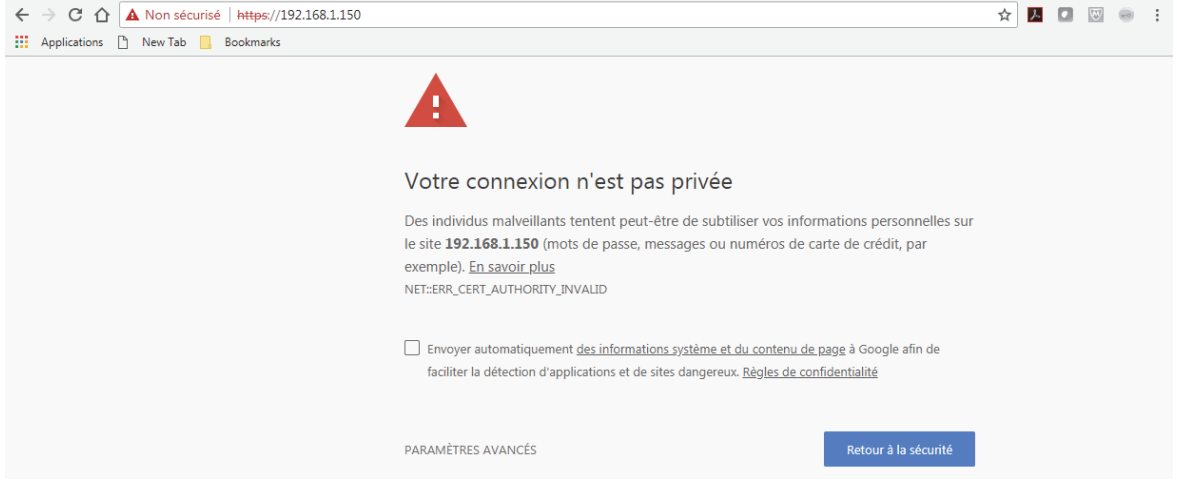

4. Cliquer sur **Avancé**. Une explication s'affiche.

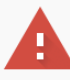

#### Votre connexion n'est pas privée

Des individus malveillants tentent peut-être de subtiliser vos informations personnelles sur le site 192.168.1.150 (mots de passe, messages ou numéros de carte de crédit, par exemple). En savoir plus NET::ERR\_CERT\_AUTHORITY\_INVALID

Envoyer automatiquement des informations système et du contenu de page à Google afin de faciliter la détection d'applications et de sites dangereux. Règles de confidentialité

MASQUER LES PARAMÈTRES AVANCÉS

Retour à la sécurité

Impossible de vérifier sur le serveur qu'il s'agit bien du domaine 192.168.1.150, car son certificat de sécurité n'est pas considéré comme fiable par le système d'exploitation de votre ordinateur. Cela peut être dû à une mauvaise configuration ou bien à l'interception de votre connexion par un pirate informatique.

Continuer vers le site 192.168.1.150 (dangereux)

5. Cliquer sur **Continuer à 192.168.1.150**.

800-05780-V5A | Décembre 2017

- **8 |** Guide de démarrage rapide NetAXS-123
	- 6. L'écran **Connexion** s'ouvre.

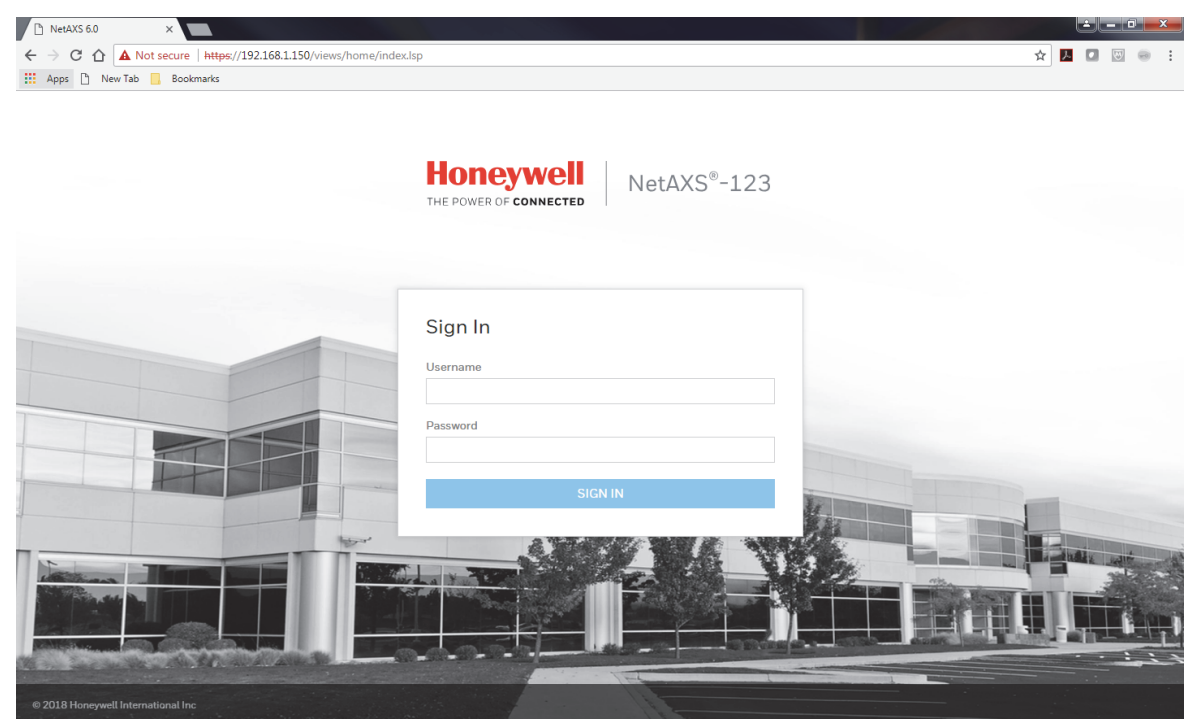

7. Entrer **admin** dans les champs **User Name** (Nom d'utilisateur) et **Password** (Mot de passe). Cliquer sur **SIGN IN** (Connexion s'ouvre). Aux fins de sécurité, changer le mot de passe.

8. Le tableau de bord du système de contrôle d'accès NetAXS-123 apparaît.

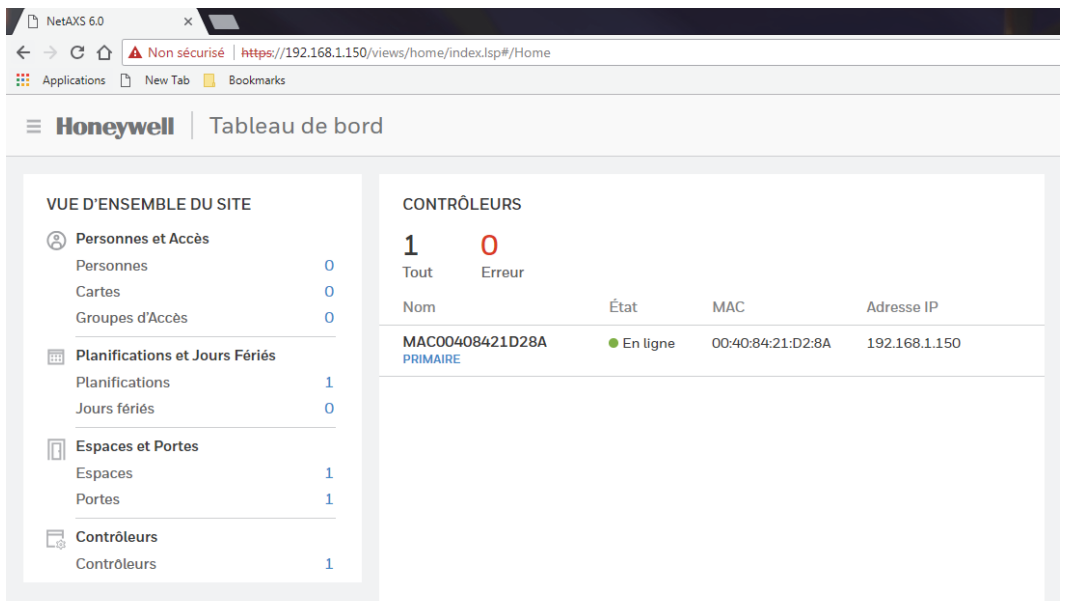

#### Configuration du système

- 1. Régler la **Communication**.
- 2. Régler l'**Heure**.
- 3. Créer des **Horaires**.
- 4. Configurer les **Espaces** et les **Portes**.
- 5. Ajouter des **Personnes** et des **Cartes**.
- 6. Créer des **Groupes d'accès**.

#### **1) Régler la communication**

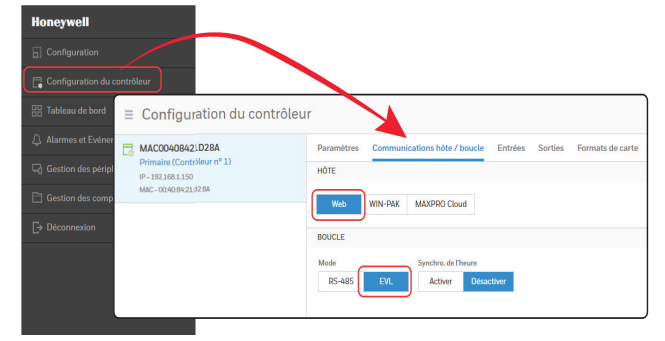

Remarque Le mode EVL est privilégié. Si vous passer au mode EVL, le panneau redémarre automatiquement.

## **2) Régler l'heure**

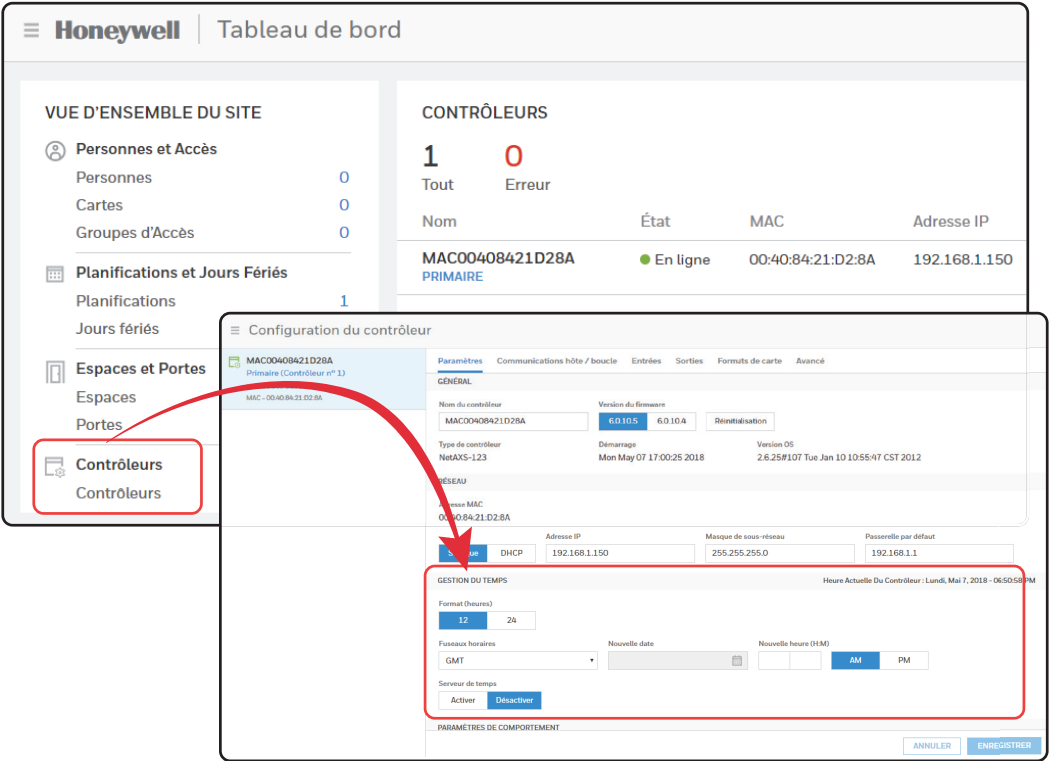

## **3) Créer des horaires**

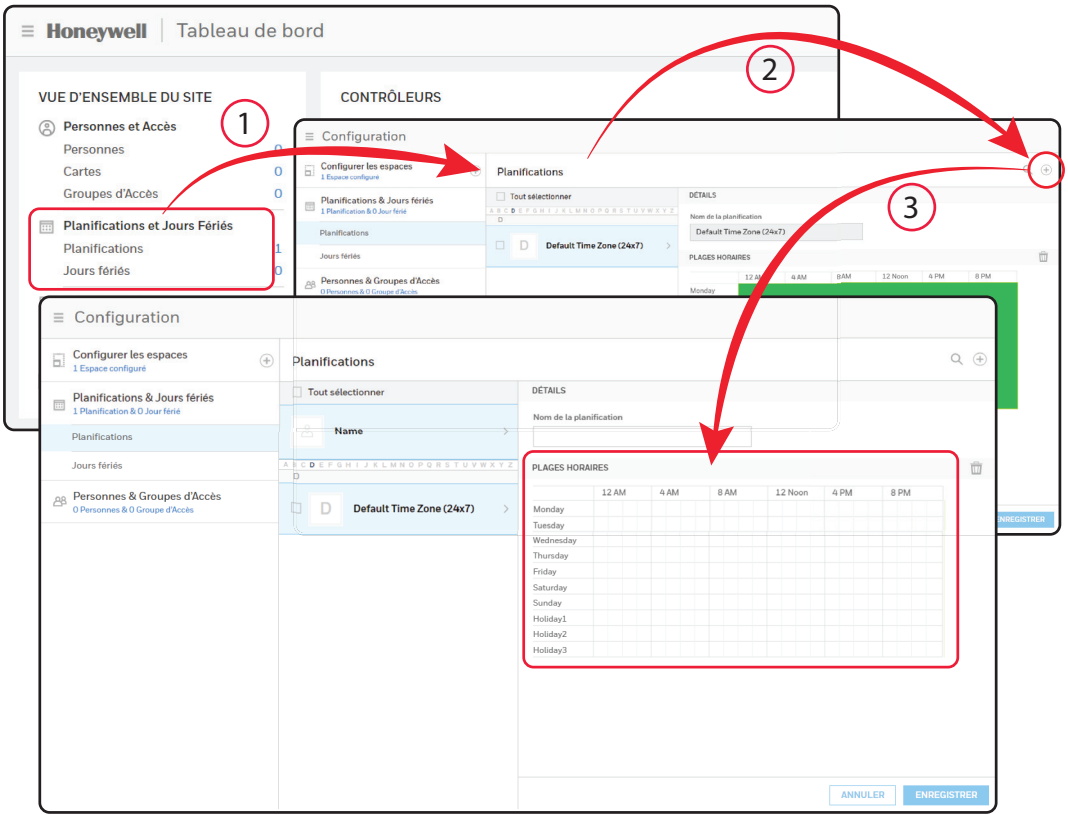

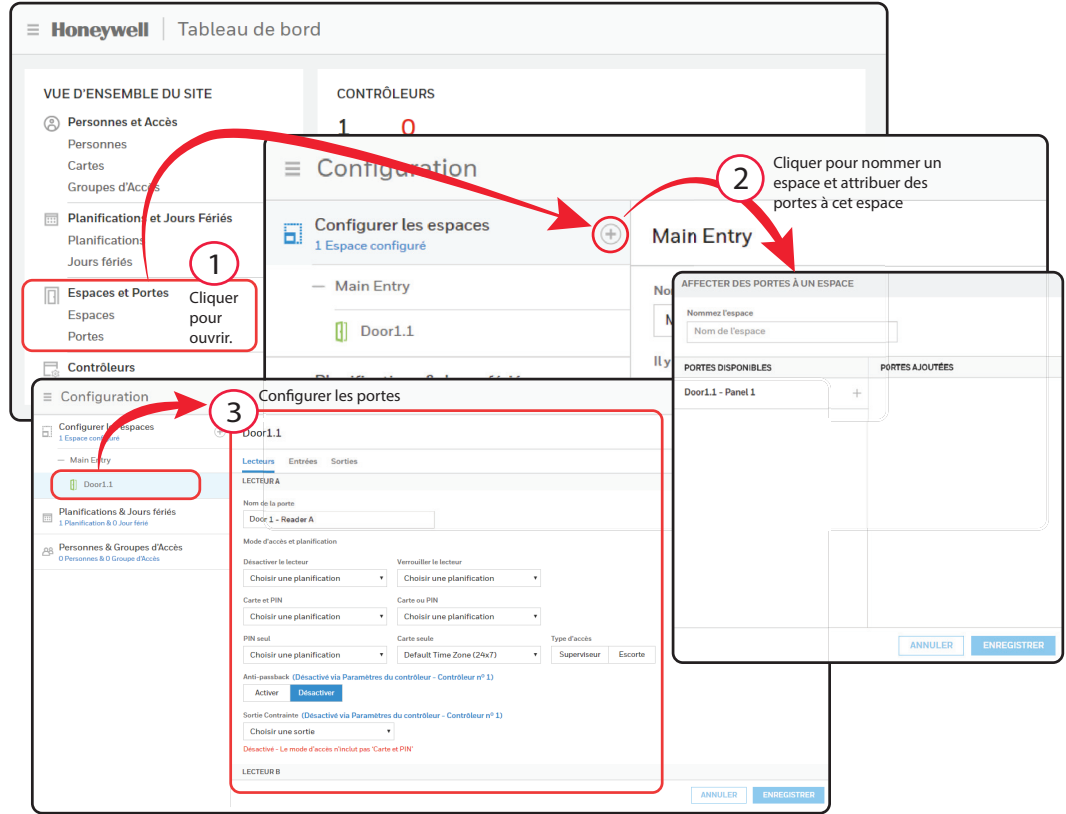

## **4) Configurer les espaces et les portes**

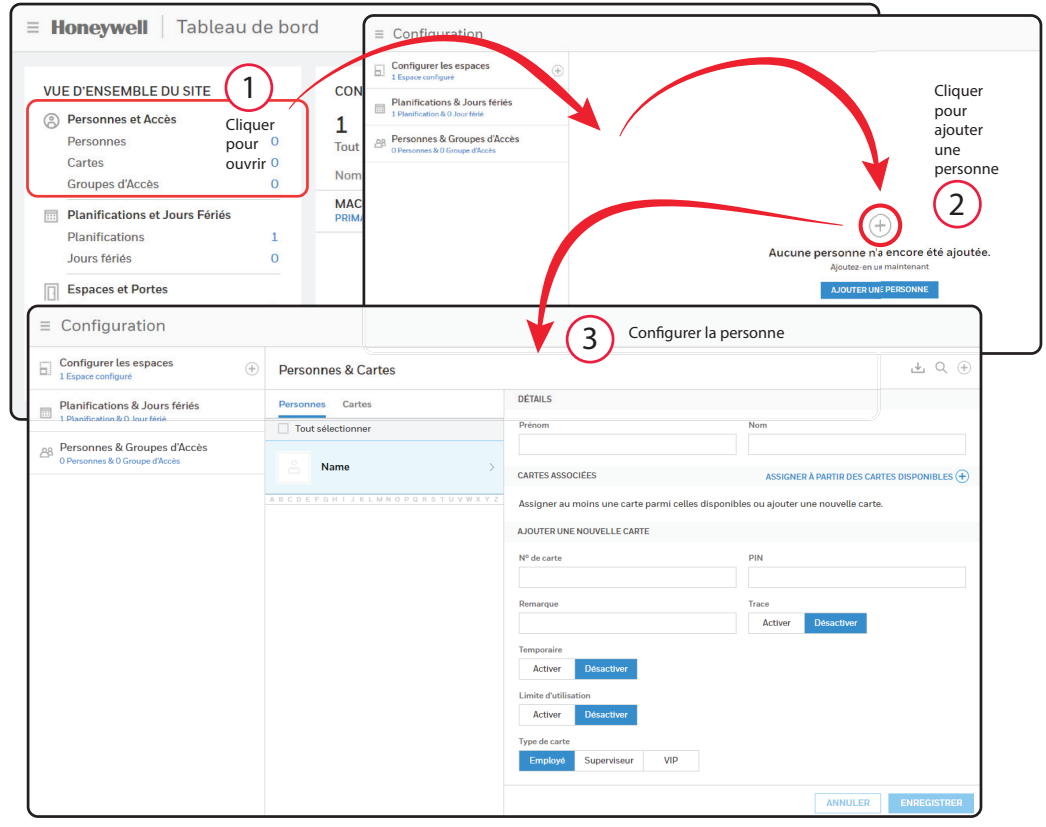

#### **5) Ajouter des personnes et des cartes**

## **6) Créer des groupes d'accès**

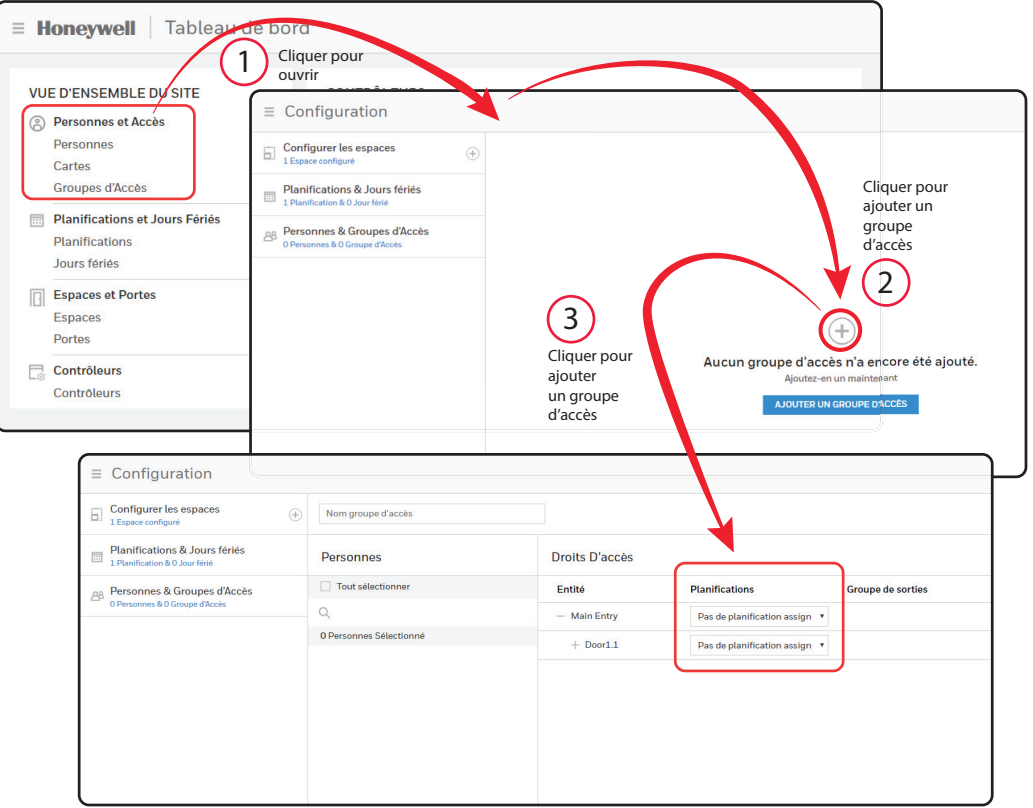

800-05780-V5A | Décembre 2017

#### Support technique

**Heures d'ouverture** | Du lundi au vendredi, de 9h – 19h HE **Soutien téléphonique** | 1.800.323.4576 Soutien technique, option 2 **Portail de service à la clientèle MyWebTech** | https://mywebtech.honeywell.com **Soutien par courriel** | https://www.honeywellsystems.com/ss/techsupp/index.html **Planifier une assistance** | https://www.honeywellsystems.com/ss/techsupp/index.html **Formation en ligne** | www.HoneywellDiscoverTraining.com

# Honeywell

#### **www.honeywellaccess.com 1 800 323 4576 Option 2 (Amérique du Nord seulement) https://mytechweb.honeywell.com**

Document 800-05780V5A - Décembre 2017

Honeywell Access Systems | 2700 Blankenbaker Pkwy. Suite 150, Louisville, KY 40299

© 2017 Honeywell International. Tous droits réservés.

Aucune partie de cette publication ne peut être reproduite par quelque moyen que ce soit sans l'autorisation écrite de

Honeywell. Les informations contenues dans cette publication sont tenues pour exactes à tout point de vue. Cependant,

Honeywell ne peut être tenu pour responsable de toute conséquence résultant de son utilisation. Les informations

contenues dans les présentes peuvent être modifiées sans avertissement préalable.

Des révisions ou nouvelles éditions de cette publication peuvent être publiées afin d'incorporer ces modifications.

Pour l'information sur les brevets, consulter www.honeywell.com/patents.

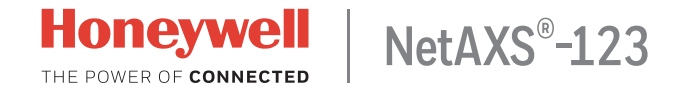

# **Guía de inicio rápido**

En este documento se describen los pasos básicos de instalación, cableado y configuración para comenzar a usar el sistema de control de acceso NetAXS-123.

## **Proceso de configuración**

- 1. Preparación para el arranque
- 2. Conexión de dispositivos
- 3. Encendido
- 4. Conexión con el servidor web
- 5. Inicio de sesión en el sistema
- 6. Configuración del sistema

#### Preparación para el arranque

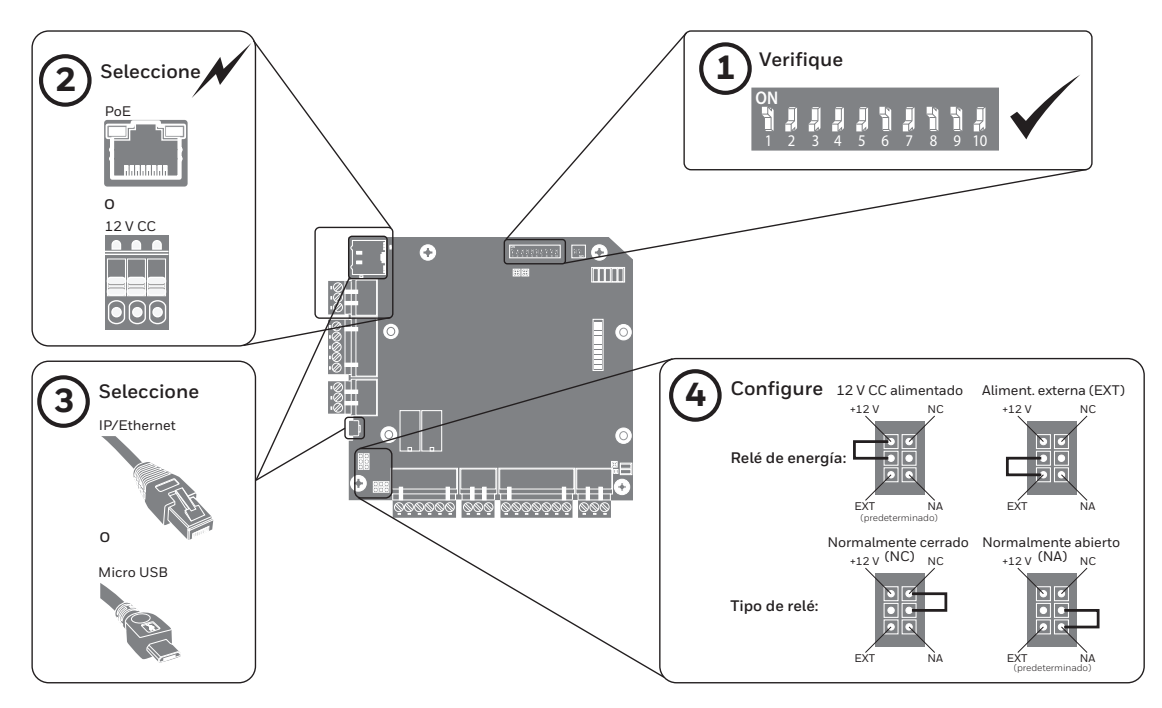

#### Conexión de dispositivos

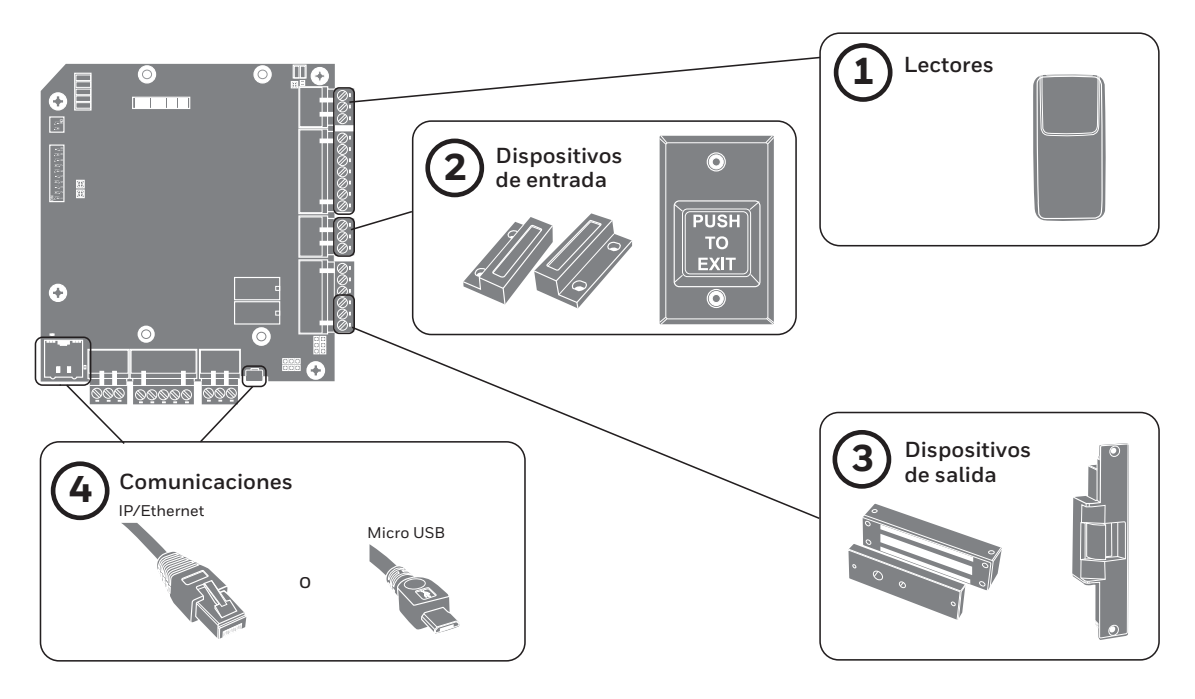

## Encendido

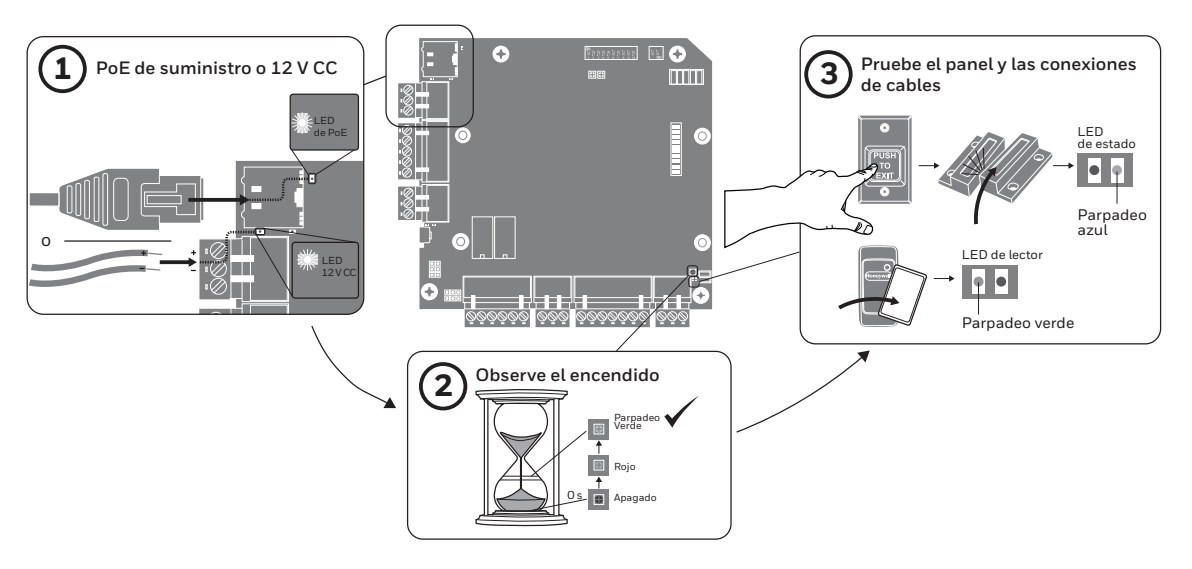

#### Conexión con el servidor web

Nota Estos pasos son para computadoras con sistema operativo Windows 7. Los pasos para otros sistemas operativos pueden ser levemente distintos.

- 1. Haga clic en **Inicio** > **Panel de control**.
- 2. Haga clic en **Centro de redes y recursos compartidos**.
- 3. Haga clic en **Cambiar configuración del adaptador**.
- 4. Identifique su conexión local de Ethernet (conexión de área local) y haga doble clic en el vínculo.
- 5. Haga clic en **Propiedades**.
- 6. Seleccione el Protocolo de Internet (TCP/IPv4).
- 7. Haga clic en **Propiedades**. Vea las propiedades de IP actuales de su sistema.
- 8. Seleccione **Usar la siguiente dirección IP**.
- 9. Introduzca **192.168.1.10** en el campo **Dirección IP**.
- 10. Introduzca **255.255.255.0** en el campo **Máscara de subred**.

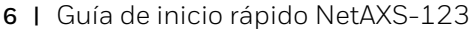

#### Inicio de sesión en el sistema

1. Abra un navegador de **Internet**.

Nota Honeywell recomienda Google Chrome™.

- 2. Introduzca la **dirección IP** del panel en el cuadro de dirección.
	- IP/Ethernet > https://192.168.1.150, o, USB > https://192.168.2.150 (fijo)
- 3. Un mensaje advierte que la conexión no es privada.

**III** Aplicaciones **P** New Tab **Bookmarks** 

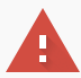

#### La conexión no es privada

Es posible que los atacantes estén intentando robar tu información de 192.168.1.150 (por ejemplo, contraseñas, mensajes o tarjetas de crédito). Más información NET::ERR\_CERT\_AUTHORITY\_INVALID

Enviar automáticamente información del sistema y contenido de las páginas a Google para facilitar la detección de aplicaciones y sitios web peligrosos. Política de Privacidad

CONFIGURACIÓN AVANZADA

Volver para estar a salvo

4. Haga clic en **Avanzado**. Aparece una explicación.

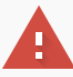

#### La conexión no es privada

Es posible que los atacantes estén intentando robar tu información de 192.168.1.150 (por ejemplo, contraseñas, mensajes o tarjetas de crédito). Más información NET::ERR\_CERT\_AUTHORITY\_INVALID

Enviar automáticamente información del sistema y contenido de las páginas a Google para facilitar la detección de aplicaciones y sitios web peligrosos. Política de Privacidad

OCULTAR CONFIGURACIÓN AVANZADA

Volver para estar a salvo

Este servidor no ha podido probar que su dominio es 192.168.1.150, el sistema operativo de tu ordenador no confía en su certificado de seguridad. Este problema puede deberse a una configuración incorrecta o a que un atacante haya interceptado la conexión.

Acceder a 192.168.1.150 (sitio no seguro)

5. Haga clic en **Continúe hacia 192.168.1.150**.

800-05780-V5A | Diciembre de 2017

- **8 |** Guía de inicio rápido NetAXS-123
	- 6. Se abre la pantalla **Iniciar sesión**.

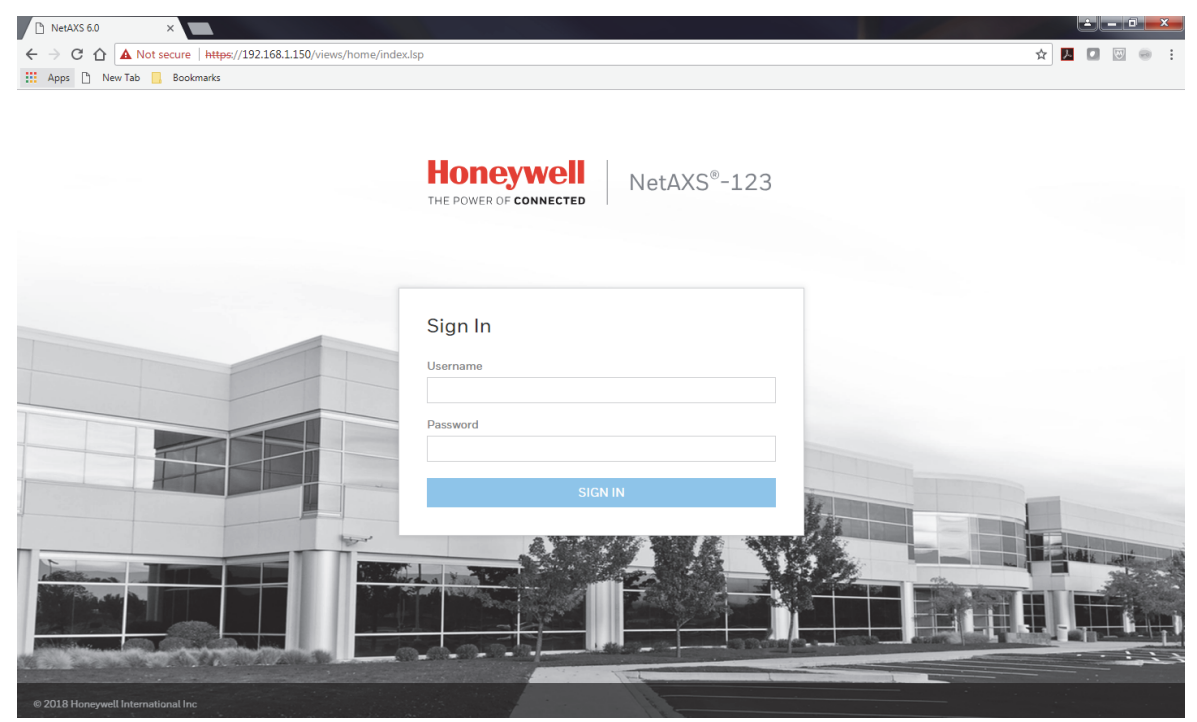

7. Introduzca **admin** en los campos **User Name** (Nombre de usuario) y **Password** (Contraseña). Haga clic en **SIGN IN** (Iniciar sesión). Por seguridad, cambie la contraseña.

#### 8. Aparece el panel de NetAXS-123.

#### $\equiv$  **Honeywell** | Panel de información

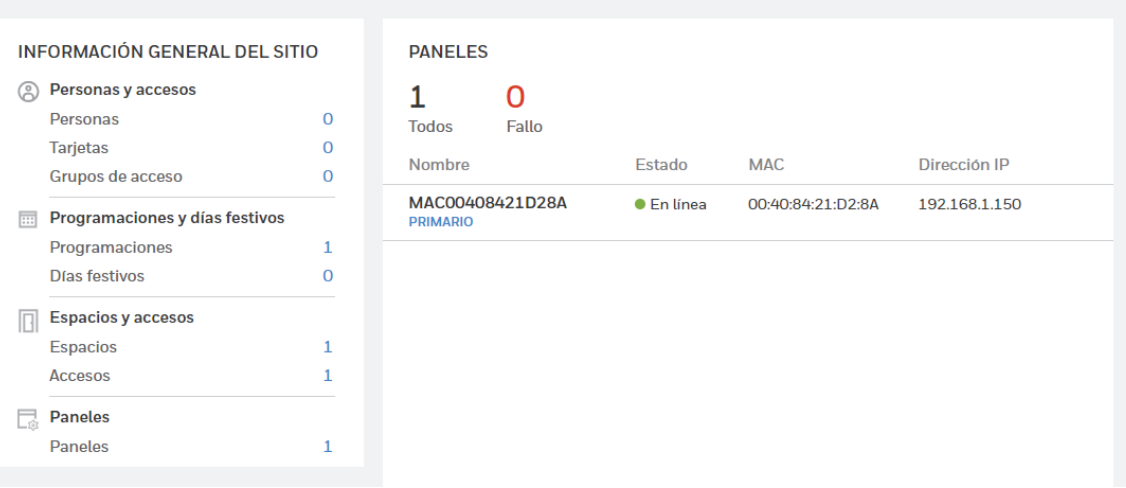

#### Configuración del sistema

- 1. Configurar la **comunicación**
- 2. Configurar la **hora**
- 3. Crear **programas**
- 4. Configurar **espacios** y **accesos**
- 5. Agregar **personas** y **tarjetas**
- 6. Crear **grupos de acceso**

### **1) Configurar la comunicación**

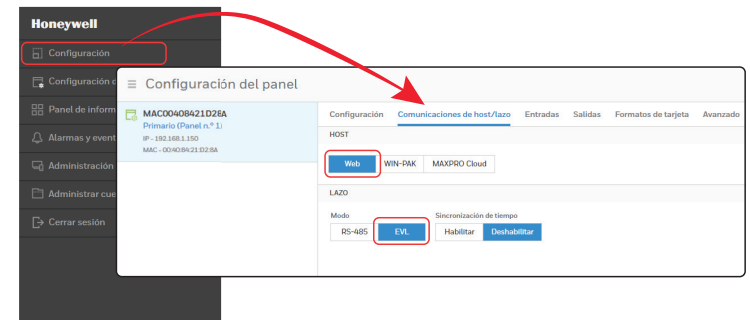

Nota Se prefiere el modo EVL. Si cambia al modo EVL, el panel se reinicia automáticamente.

## **2) Configurar la hora**

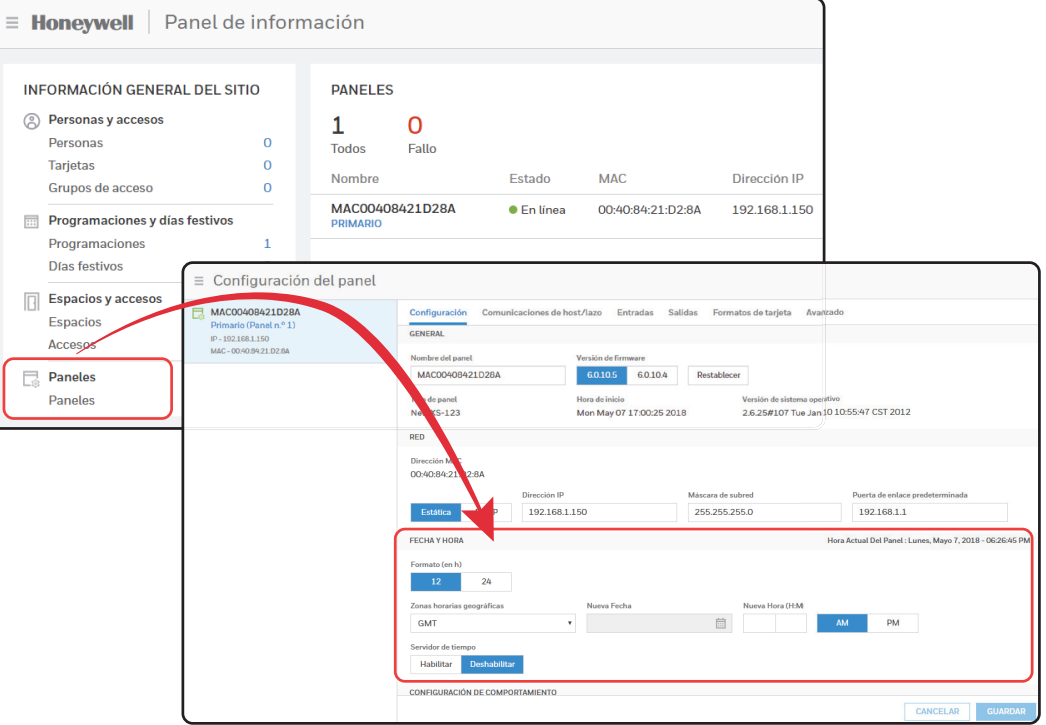

## **3) Crear programas**

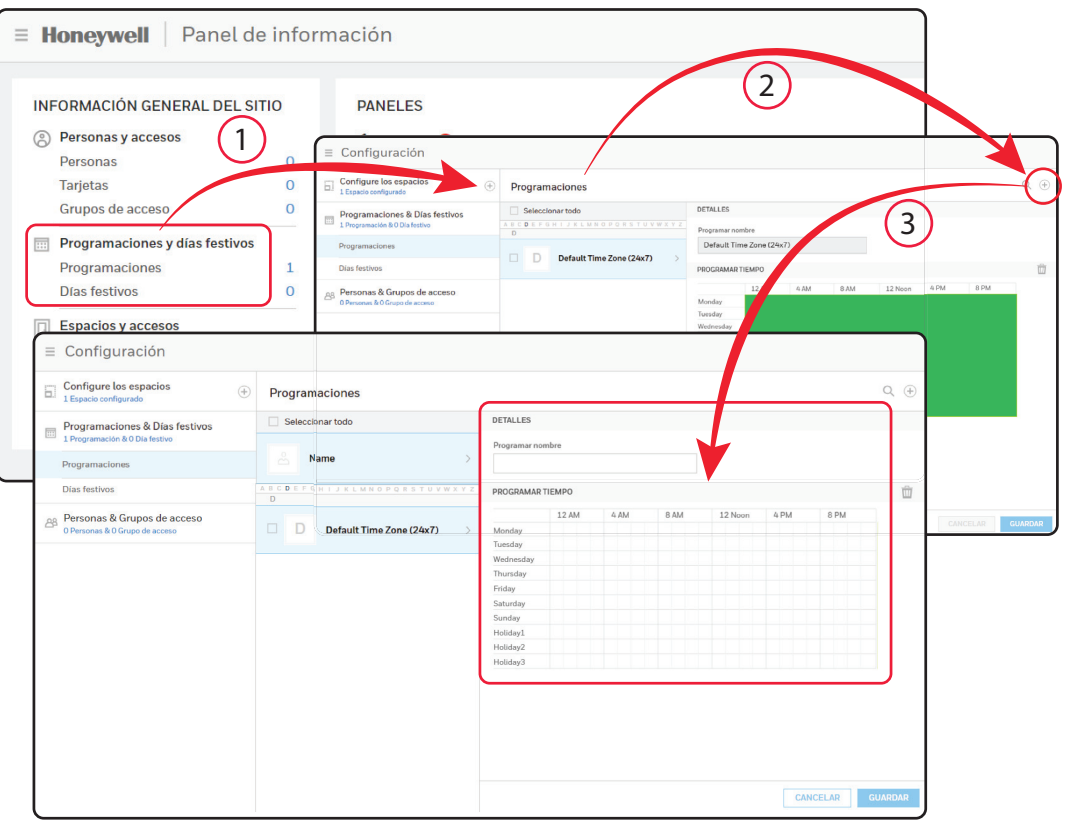

## **4) Configurar espacios y accesos**

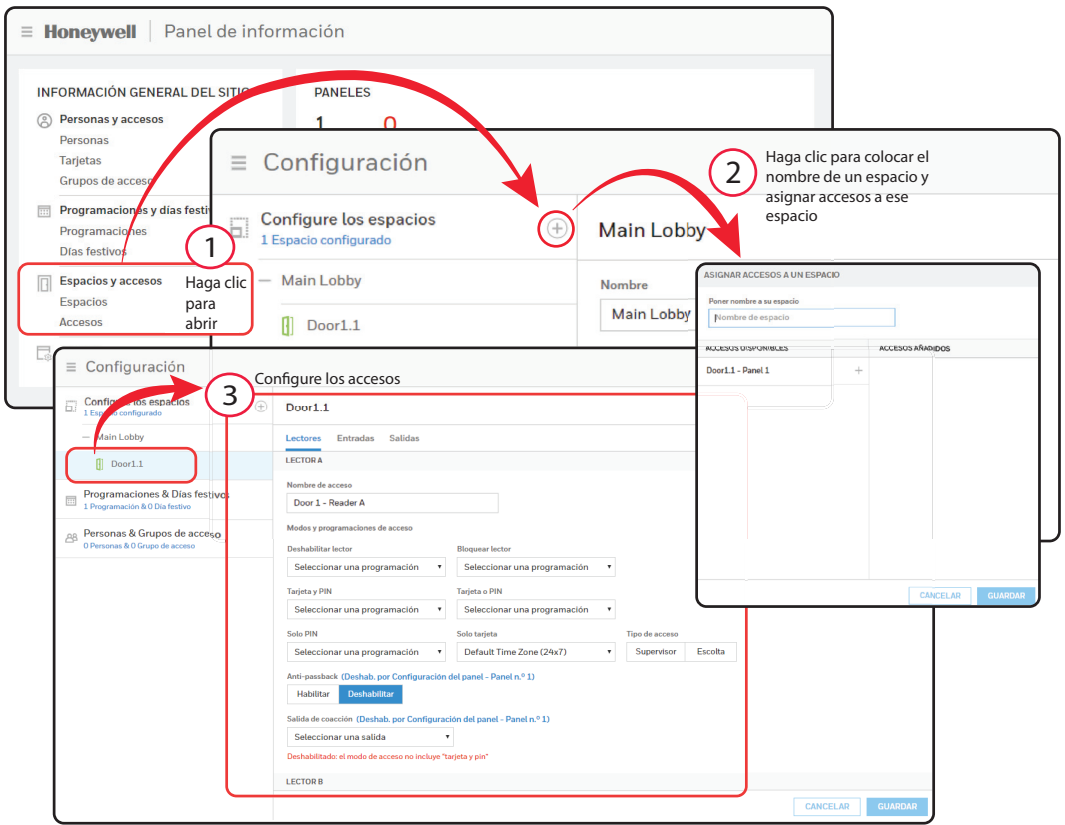

800-05780-V5A | Diciembre de 2017

## **5) Agregar personas y tarjetas**

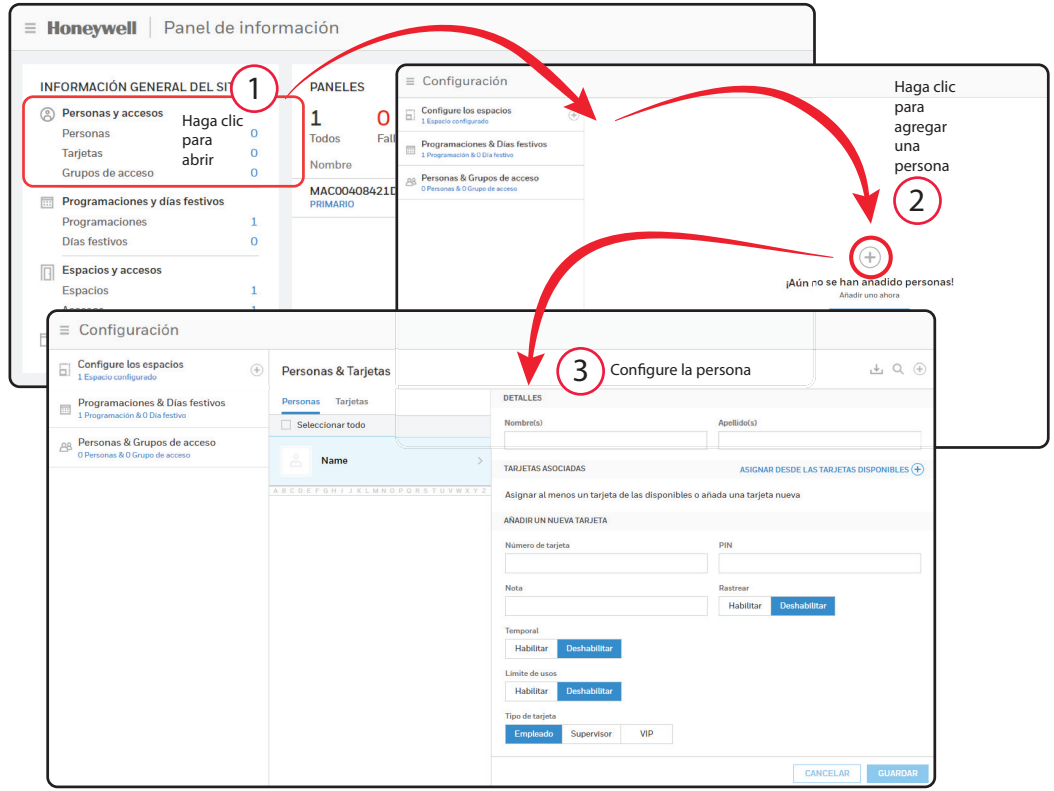

## **6) Crear grupos de acceso**

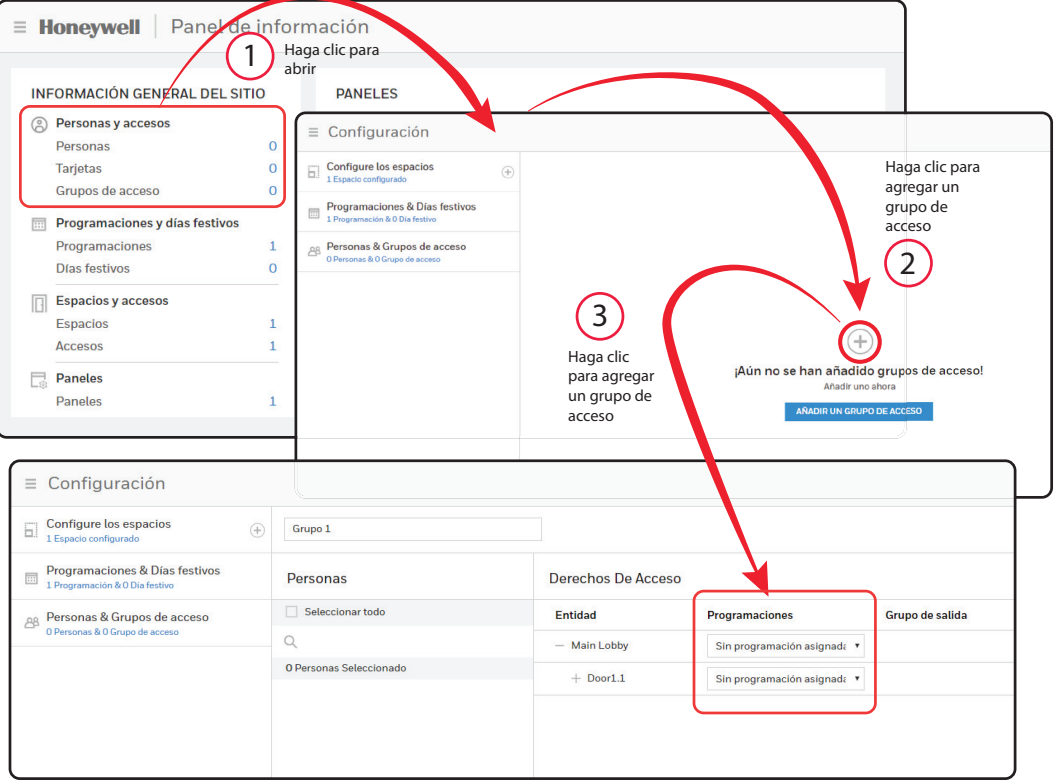

#### Asistencia técnica

**Horario de atención** | Lunes a viernes, 9:00 a. m. a 7:00 p. m. hora estándar del Este **Asistencia telefónica** | 1.800.323.4576 Asistencia técnica, opción 2 **Portal para el cliente MyWebTech** | https://mywebtech.honeywell.com **Asistencia por correo electrónico** | https://www.honeywellsystems.com/ss/techsupp/index.html **Asistencia de programación** | https://www.honeywellsystems.com/ss/scheduleSupport/ index.html

**Capacitación en línea** | www.HoneywellDiscoverTraining.com

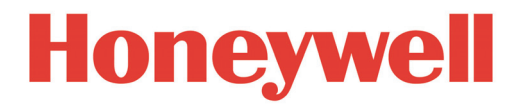

**www.honeywellaccess.com 1 800 323 4576 opción 2 (solo América del Norte) https://mytechweb.honeywell.com**

Documento 800-05780V5A - Diciembre de 2017

Honeywell Access Systems | 2700 Blankenbaker Pkwy. Suite 150, Louisville, KY 40299

© 2017 Honeywell International. Todos los derechos reservados.

No se puede reproducir de ninguna manera esta publicación sin el permiso por escrito de Honeywell. Se cree que la información de

esta publicación es precisa en todo sentido. Sin embargo, Honeywell no puede asumir responsabilidades por consecuencias

resultantes del uso de las mismas. La información que se contiene aquí está sujeta a cambios sin previo aviso.

Se pueden publicar modificaciones o nuevas ediciones para incorporar dichos cambios.

Para obtener información acerca de las patentes, visite www.honeywell.com/patents.